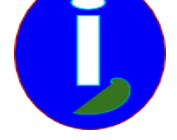

# **Organiser son appareil photo**

- Débutant intéressé - Médias -

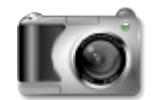

Publication date: samedi 24 mai 2008

**Copyright © Aides en Informatique - Tous droits réservés**

**Je laisse mes photos sur mon appareil photo.**

**Je ne fais pas de sauvegarde des photos.**

## **Mes photos sont mal organisées.**

Gérer un appareil photo numérique c'est aussi organiser son ordinateur.

Ce document vous indiquera ce qu'il faut faire pour organiser ses photos correctement.

#### **I Introduction**

Ce livre s'adresse à des utilisateurs se demandant comment gérer les photos d'un appareil photo numérique.

#### **II Gérer son appareil photo**

Il faudra donc transférer ses photos de son appareil photo vers le PC. La démarche est très souvent la même.

Aller dans le « poste de travail » ou dans « Ordinateur ». Il faut connecter son appareil photo au PC. Si l'appareil photo ne s'allume pas l'allumer.

Attendre que le PC ajoute le nouveau lecteur dans le poste de travail. Si ce n'est pas le cas il faut installer les drivers de l'appareil photo. Pour faire cela aller dans Rechercher des pilotes.

Quand le lecteur s'est ajouté aller dedans pour trouver vos photos en regardant dans les répertoires du lecteur.

Une fois que vos photos sont trouvées il faut faire un « Couper » « Coller » du lecteur de l'appareil photo vers un sous-dossier du dossier « Mes Images ».

#### **Le couper-coller**

Dans le dossier des photos cliquer sur « Édition » puis « Tout sélectionner ». Vous avez sélectionner toutes les photos à « Couper ».

 Cliquer sur « Édition » puis « Couper ». Si vous voulez garder les photos de l'appareil photo faire « Copier ». Maintenant il faut faire un « Coller ».

Aller dans le dossier « Mes Images ». Dans ce dossier vos images s'affichent automatiquement.

Créer un sous-dossier « A trier ». Aller dans ce sous-dossier.

 Faire « Édition » puis « Coller ». Avec le « Couper » vos photos sont copiées sur le dossier puis effacées de l'appareil photo. Comme cela vous pourrez prendre d'autres photos.

#### **Rechercher ses pilotes**

Généralement votre appareil photo est fourni avec un CD de pilotes ou drivers. Utiliser ce CD pour ajouter votre appareil photo au PC.

Sinon il faut aller sur votre moteur de recherche pour rechercher des pilotes ou drivers.

Pour faire cela taper sur le moteur de recherche la marque et le modèle de votre appareil photo suivi de « Pilotes » ou « Drivers » avec l'environnement « WINDOWS » ou « LINUX ».

Sélectionner un site de téléchargement sans publicité.

Télécharger et installer vos pilotes. Il faudra vérifier si l'installation installe ce que vous avez demandé.

### **III Organiser Organiser Organiser**

Gérer un ordinateur c'est gérer de l'information. On range généralement des informations papier dans des dossiers. C'est pareil sur un ordinateur. Ensuite on pourra sauvegarder ses données ( voir les documents correspondant à votre environnement Sauvegardes WINDOWS ou LINUX ).

Aller voir Organiser son ordinateur pour de plus amples informations.

#### **Sauvegarde de fichiers**

Il faudra lorsqu'on sauvegardera un fichier vérifier si le dossier où l'on range ou sauvegarde convient. Les photos devront être dans un répertoire stipulant que ce sont des fichiers d'images. Il y aura des sous-répertoires indiquant si ce sont des photos personnelles ou de famille. Après ou stockera ses photos dans un répertoire daté les photos. Généralement ce que l'on fait c'est que l'on crée un dossier quand les thèmes voire les objectifs de ces fichiers différent.

#### **Renommer des photos**

Pour renommer des photos chercher sur votre moteur de recherche « renommer fichiers batch ».

Vous trouverez ce genre de logiciels :

- r Ant Renamer
- Lupas Rename
- The Rename
- Métamorphose

Grâce à ce genre d'utilitaires il est possible de remplacer en masse des mots sur des fichiers d'un dossier.

Le format d'un fichier ou d'un dossier daté doit commencer par :

- Þ date sur quatre chiffres puis tiret
- mois sur deux chiffres puis tiret
- jour sur deux chiffres puis souligné ou espace

Sur LINUX DigiKam avec ses plugins permet en plus d'affecter automatiquement la date attribuée au fichier. Il faudra toujours utiliser cette possibilité et affecter la bonne date à son appareil photo.